### **Liebe Schüler und Schülerinnen,**

in den kommenden Tagen befinden wir uns wieder zu Hause und ihr bekommt diesmal Onlineunterricht. Hier erhältst **DU** ein paar Tipps!

### **1. Wie finde ich die Aufgaben?**

Zunächst loggt ihr euch unter [www.lernsax.de](http://www.lernsax.de/) mit dem oder bei Lernsax ein.

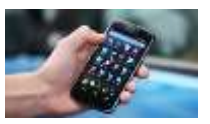

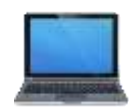

>>Wenn du dein Passwort vergisst, dann melde dich bei deinem Klassenlehrer<<

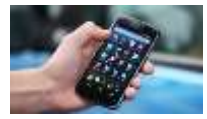

a)öffne die App Lernsax im Handy oder Tablet

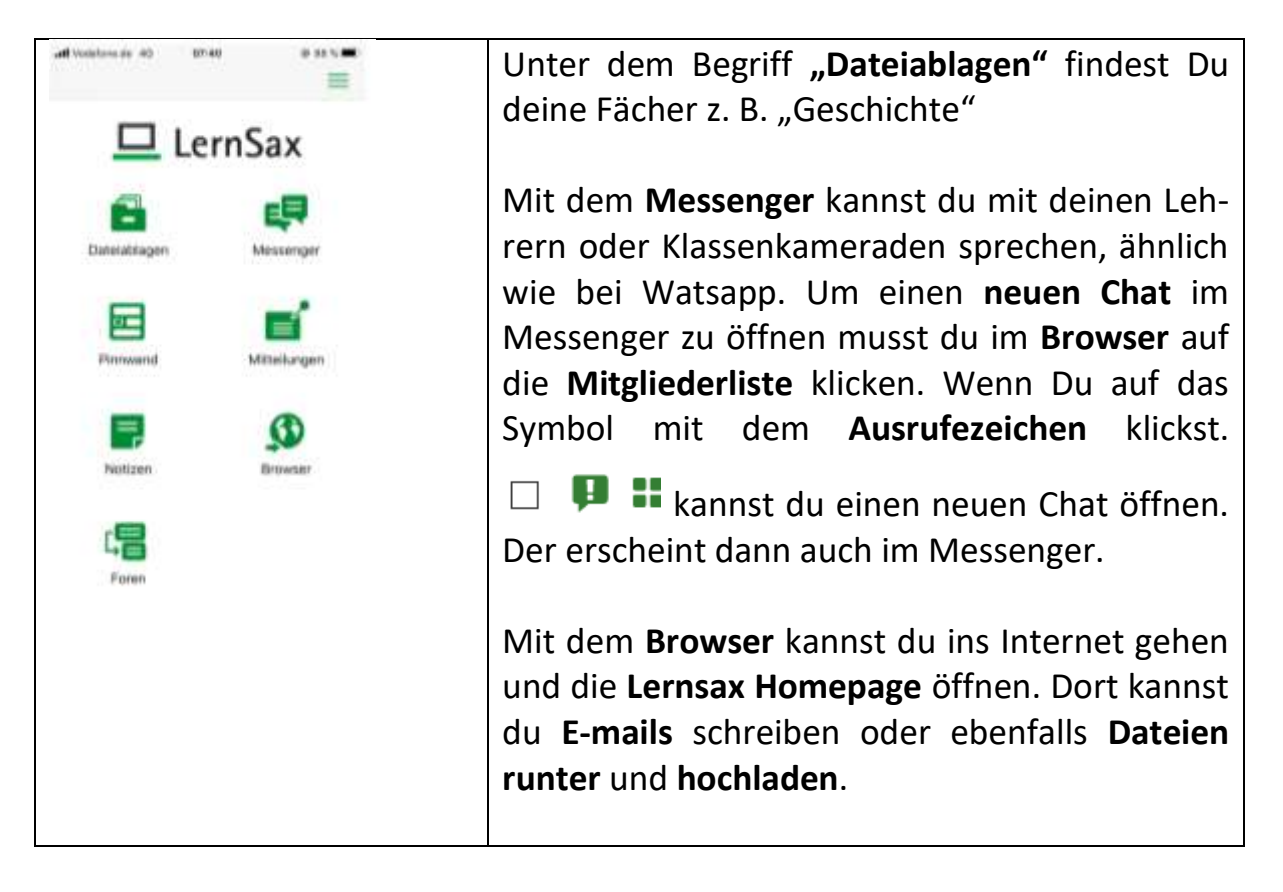

# **Leitfaden für das Erstellen von Schülerdokumenten**

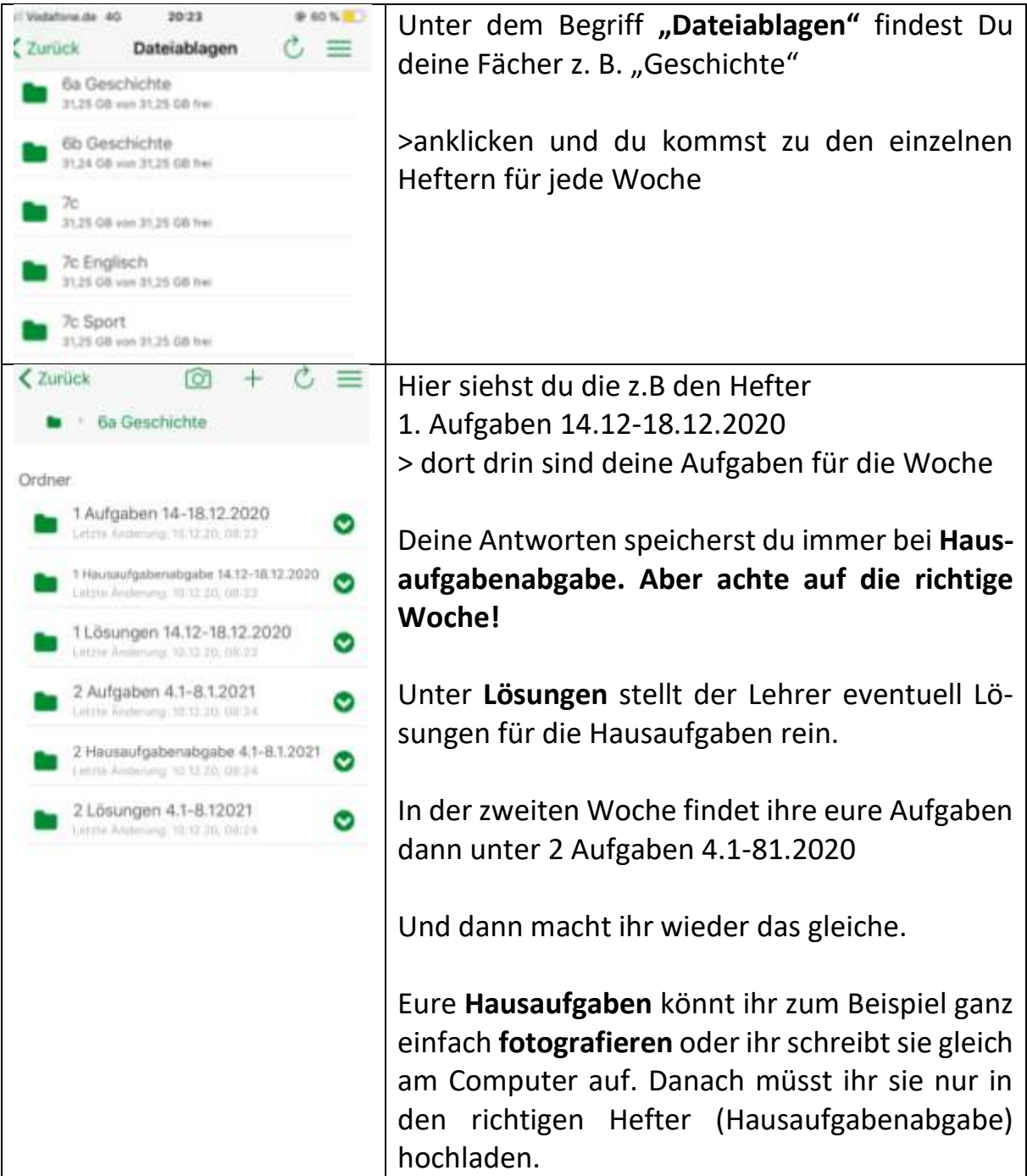

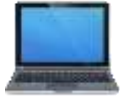

b) öffne Lernsax auf dem Computer oder im Internet deines Handys

Unter "Privat" findet ihr weiter unten folgendes Bild:

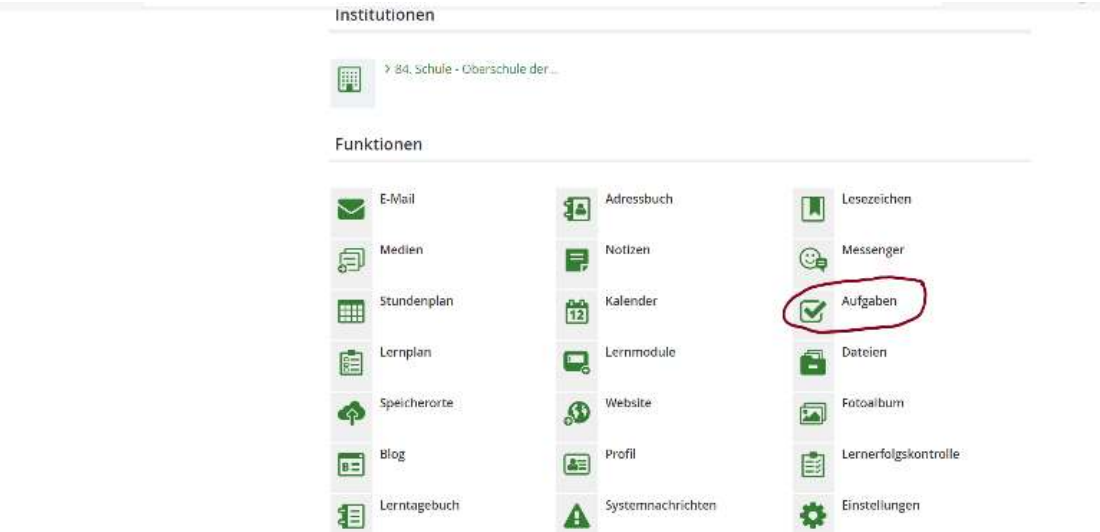

Klickt den Ordner "Aufgaben" an! Unter den Ordner "Aufgaben" findet ihr genaue Anweisungen, was ihr in den einzelnen Fächern tun sollt.

## **2. Wie finde ich den Aufgabenzettel vom Lehrer?**

- **1.** Institution > anklicken
- **2.** Fach auswählen
- **3.** Dateien öffnen

**4.** Unter dem Ordner z. B. "1. Aufgaben 07.-14.12.2020" befinden sich dann wieder die Aufgaben für die Woche > herunterladen

**5.** bearbeiten und Schokolade essen

**6.** Antworten in Hausaufgabenabgabe hochladen (Word, Foto, Voice message …)

Bitte beachten:

- a) Ihr bearbeitet die Aufgaben auf einem extra Zettel. Dazu schreibt ihr bitte auf jedem Zettel euren Namen, Klasse, Datum und das Fach! (Wir Lehrer möchten eure Ergebnisse kontrollieren und zuordnen können.  $\textcircled{\scriptsize\textbf{(}}\cdot\textcircled{\scriptsize\textbf{}}\text{)}$
- b) Ihr bearbeitet die Aufgaben im Word-Dokument. Auch hier gebt ihr bitte euren Namen, Klasse, Datum und das Fach an!

### **3. Wie lade ich meine Aufgaben auf Lernsax?**

Auch hier gibt es mehrere Möglichkeiten:

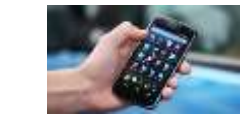

a)

Ihr geht wieder auf "Dateienablage"→ Fach, z.B. Geschichte. Diesmal auf den Ordner z.B. "1. Hausaufgabenabgabe 07.-14.12.2020". In der oberen Zeile erscheint in der Regel anklicken. Nun erstellt ihr ein Foto.

(Foto aufnehmen). Jetzt auf "Foto benutzen" gehen. **ERLEDIGT** 

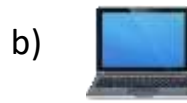

Auch hier wieder auf "Dateien"  $\rightarrow$  Fach, z. B. Geschichte. Diesmal auf den Ordner z. B. "1. Hausaufgabenabgabe 07.-14.12.2020" gehen und anklicken.

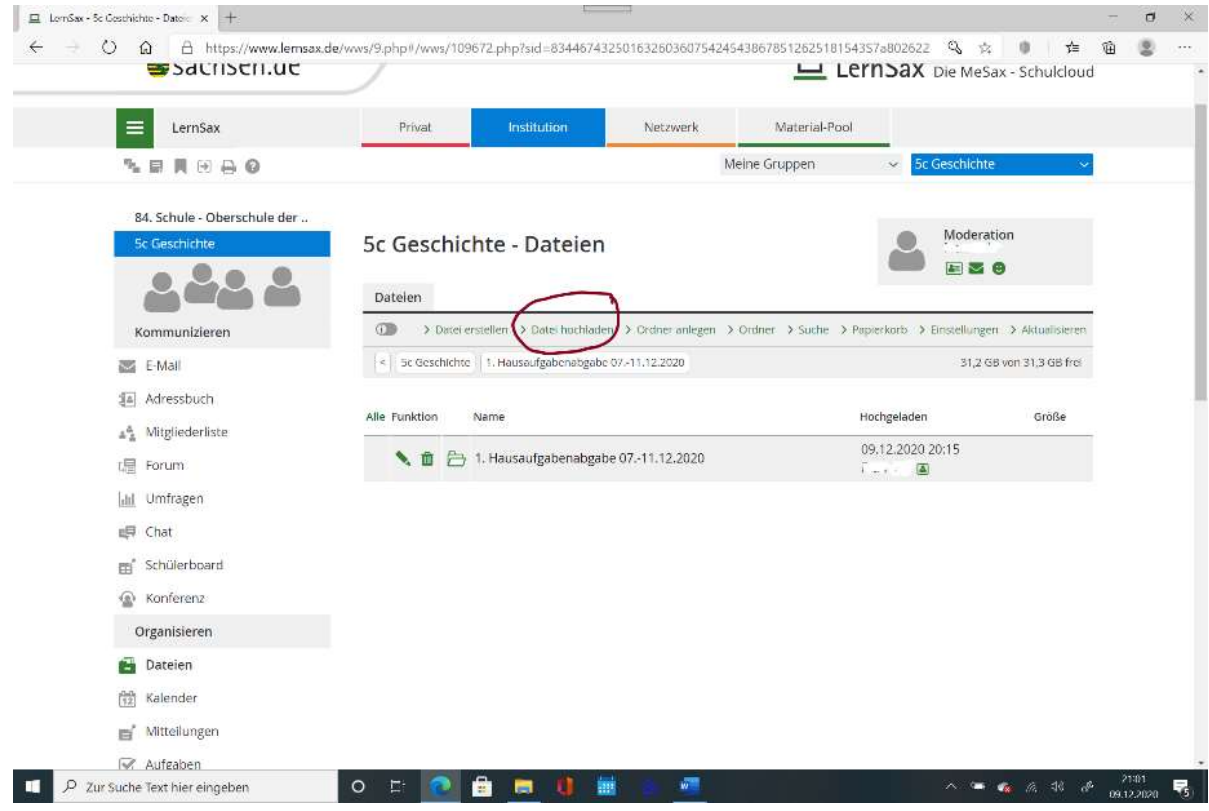

Hier auf den Button "Datei hochladen" gehen.

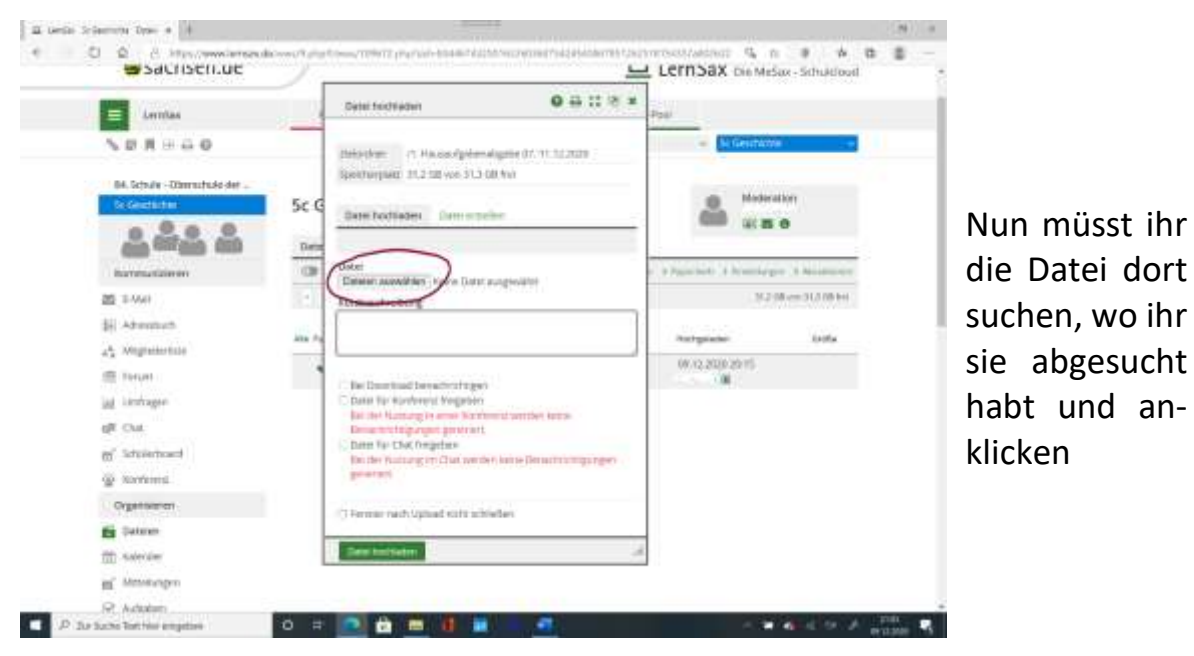

### **Leitfaden für das Erstellen von Schülerdokumenten**

Anschließend auf das grüne Kästchen (unten) → Datei hochladen klicken. **FERTIG**

**Nun heißt es "Do it yourself" Viel Erfolg beim Ausprobieren!!!**